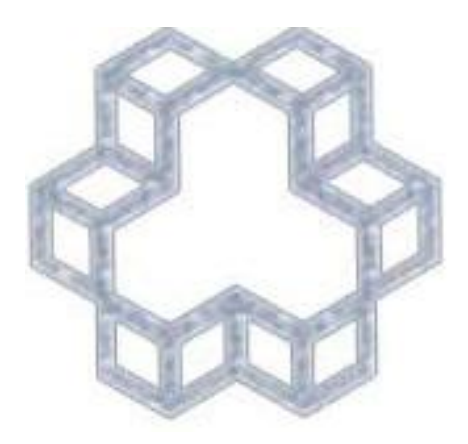

**راهنماي استفاده از نرم افزار کاربر سیمرغ**

دانشگاه صنعتی خواجه نصیرالدین طوسی دانشکده مهندسی مکانیک

**کتابخانه قرار دارد دریافت نموده و از طریق وب به کتابخانه متصل شوید. براي جستجوي راحت و امکانات بیشتر می توانید نرم افزار کوچکی را که در صفحه جستجوي** 

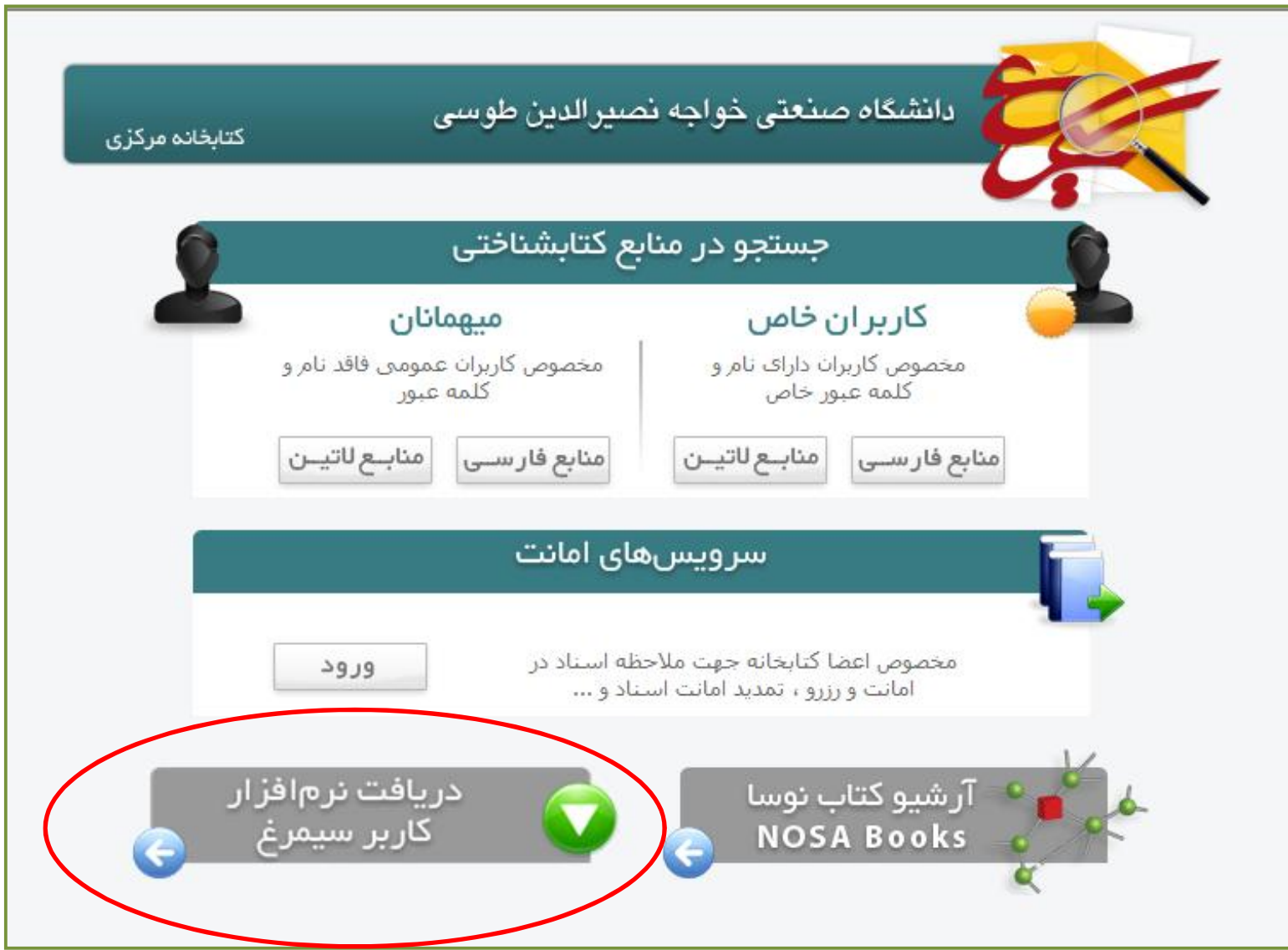

صفحه دریافت نرم افزار کاربر سیمرغ

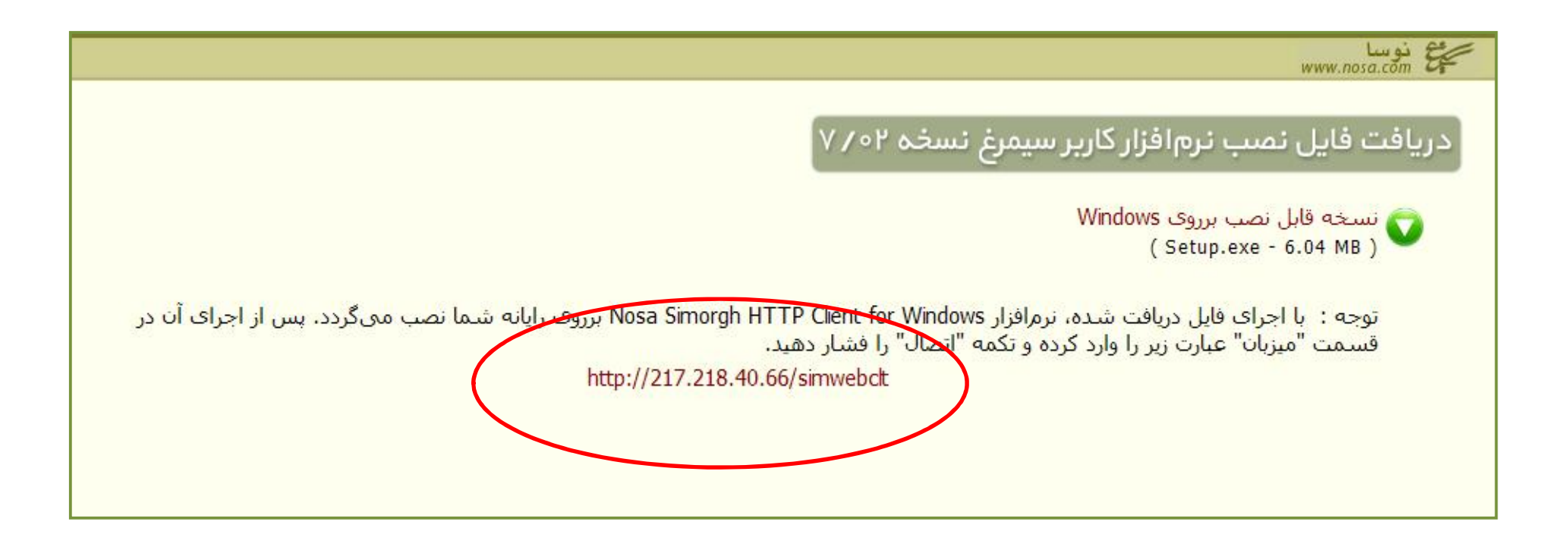

**آدرس فوق به دانشگاه صنعتی خواجه نصیرالدین طوسی اختصاص دارد. آن را در بخش میزبان وارد کنید.**

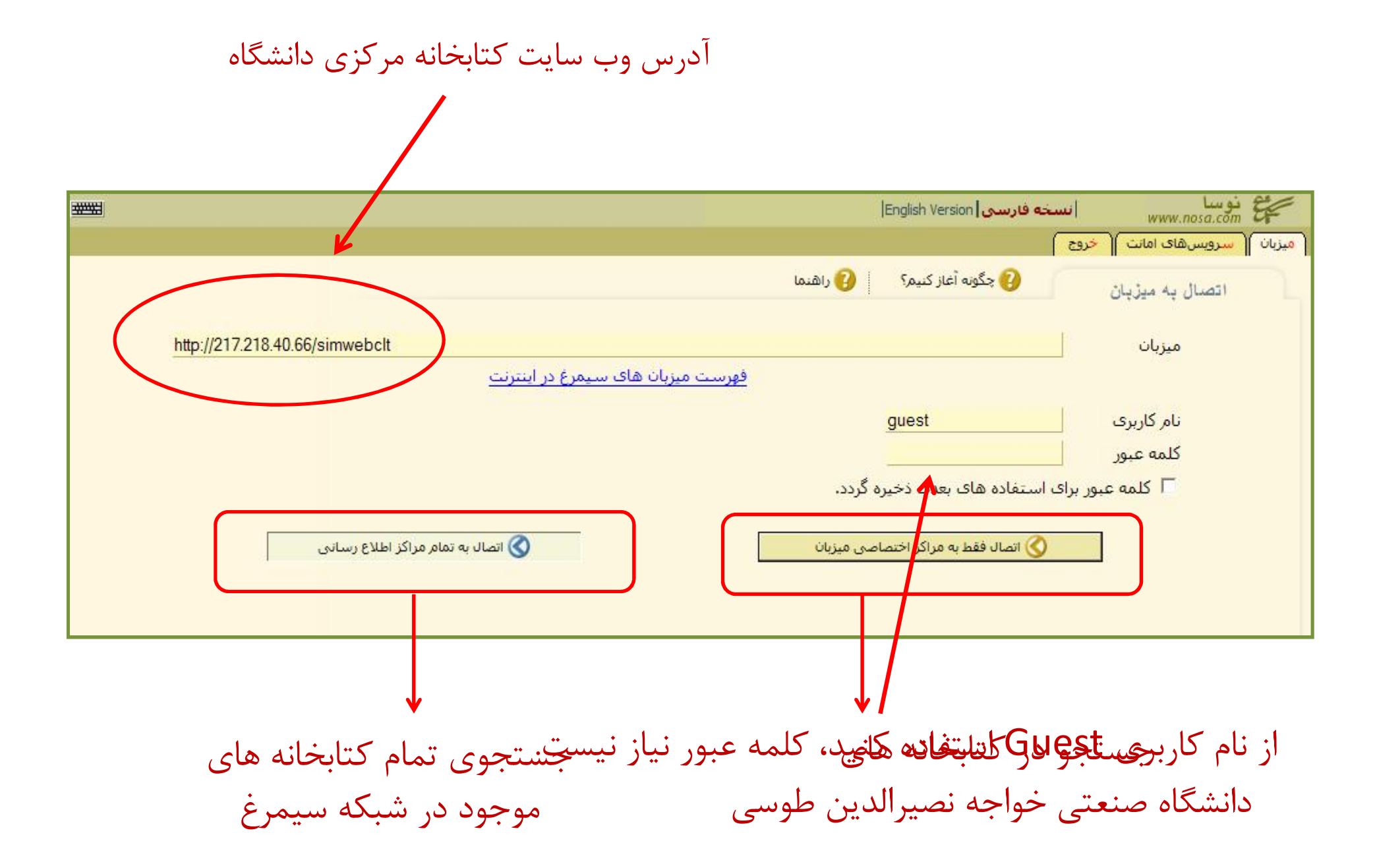

## با انتخاب Tab» انتخاب پایگاه» از لیست زیر پایگاه مورد نظر خود را انتخاب نمایید.

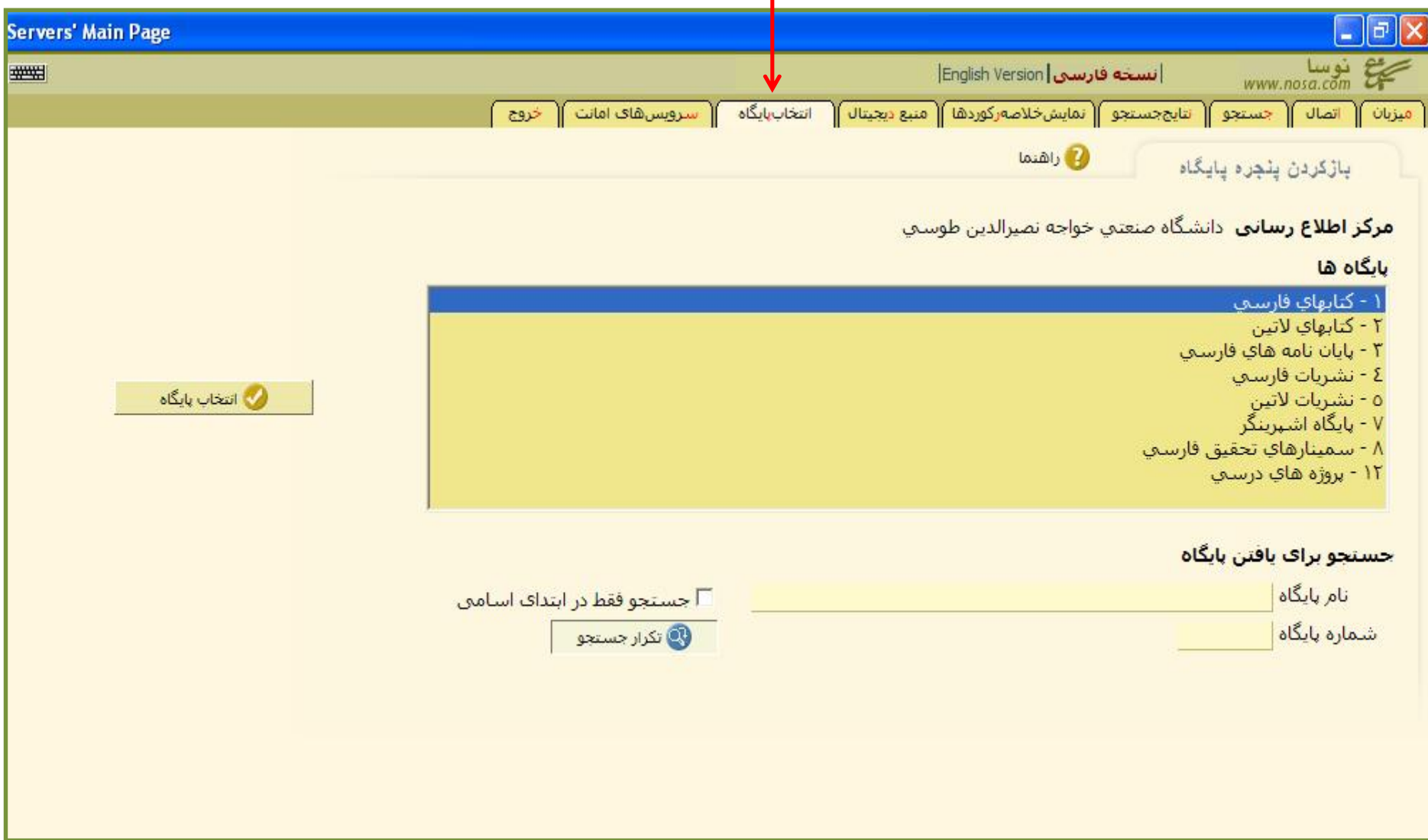

بدین ترتیب امکان جستجوي دقیق تري خواهید داشت. با تغییر «فرم محاوره» می توانید تعداد فیلدهاي جستجو را تغییر دهید. با تغییر عملگرهاي بولین «و» به «یا» و «بجز»، می توانید جستجوي خود را تغییر دهید.

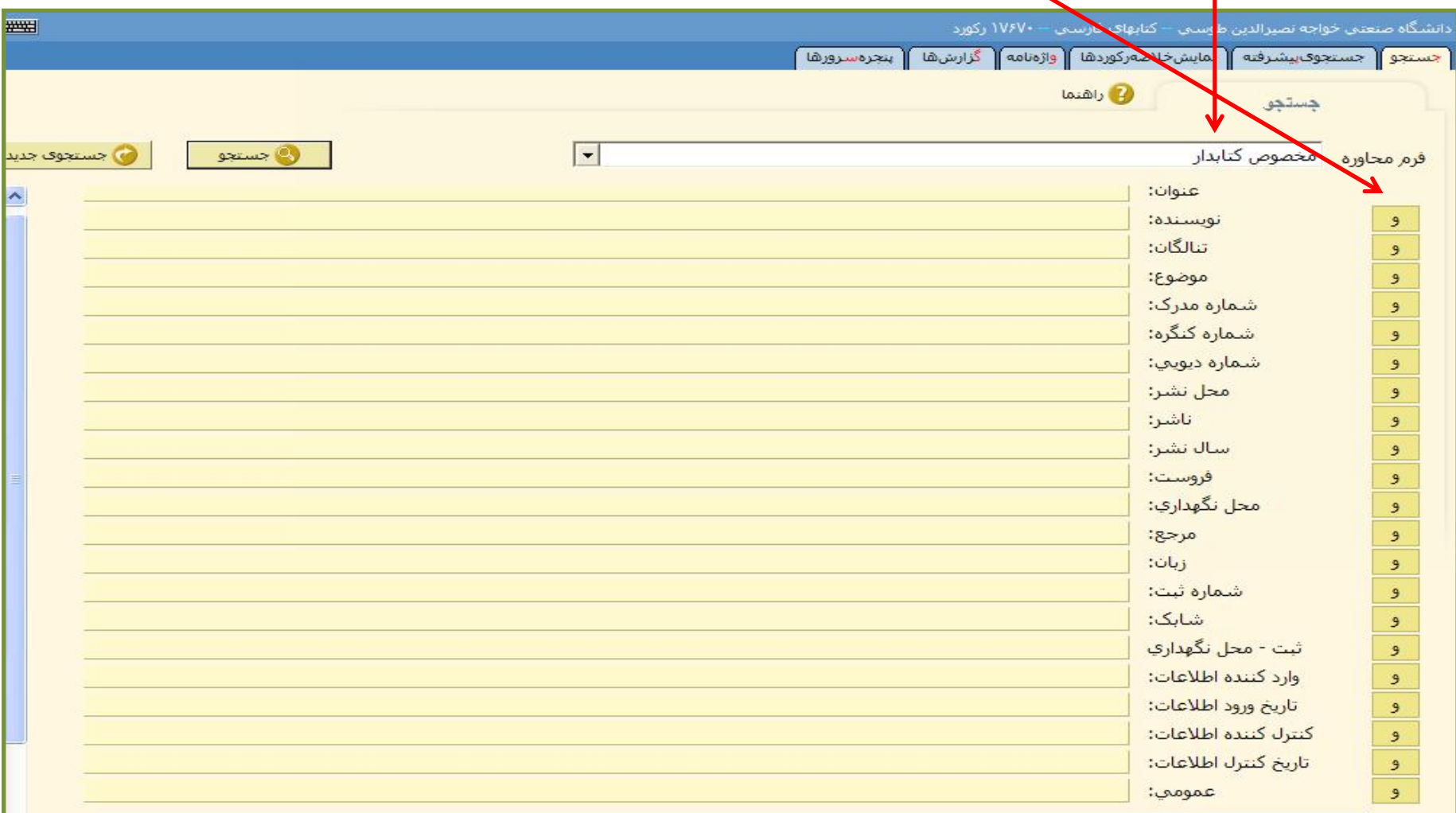

# هنگام جستجو به نکات زیر توجه کنید:

- نرم افزار سیمرغ از سیاست **جستجوي دقیق** پیروي می کند. یعنی دقیقا همان عبارتی را که نوشته شده است، جستجو می کند. به املاي کلمه، نوشتن کلمه به صورت جمع و معادل سازي فارسی کلمات دقت کنید.
	- در صورتی که با جستجوي خود به نتیجه مطلوبی نرسیدید، بهتر است – مترادفهاي دیگر کلمه را نیز امتحان کنید. – براي گسترده کردن تعداد یافته ها، عبارت جستجوي خود را عامتر کنید. – براي کاهش تعداد یافته ها، عبارت جستجو را خاص تر کنید.
- از نوشتن عبارتهاي طولانی بپرهیزید زیرا بدین ترتیب تعداد یافته هاي شما کمتر خواهد شد. بهتر است عبارتهاي طولانی را شکسته و در چند فیلد جستجو یادداشت نمایید.
- در صورتی که مطمئن نیستید عبارت جستجو را در کدام فیلد قرار دهید، بهتر است از فیلد عمومی استفاده نمایید.
	- با تغییر

نتایج جستجو در این صفحه نمایش داده می شود. برای دیدن سایر نتایج جستجو از گزینه «رکوردهای بعدی» استفاده نمایید. براي اینکه بدانید منبع مورد نظر در کدام کتابخانه نگهداري می گردد، روي منبع مورد نظر دبل کلیک کنید. در صورتی که می خواهید از موجود بودن منبع در کتابخانه مطمئن شوید، گزینه «درخواست سند» را از سیستم امانت انتخاب کنید.

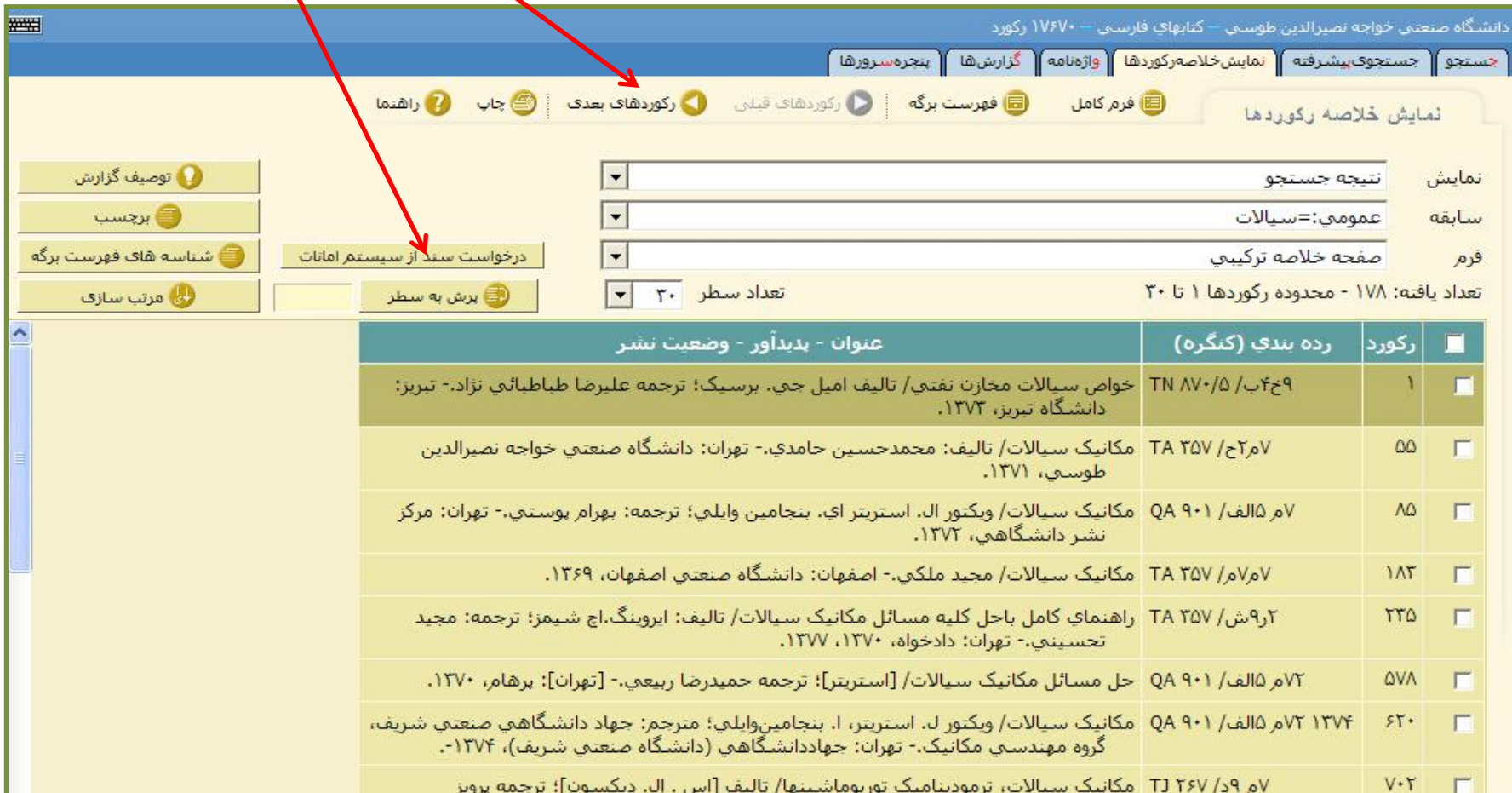

علوي تبريزي.- تبريز: عميدي، ١٢٧٠. ۹ر۲ب/ OC T۲۰ روشهای عددی در انتقال حرارت و جریان سیال/ تالیف: سوهاس و. پاتانکار؛ ترجمه اسماعیل  $1197$ -F اسماعیلزاده.- تبریز: دانشگاه تبریز، ۱۳۷۳.

در این صفحه مشخص شده است که منبع در کدام کتابخانه نگهداري می شود. با استفاده از شماره کنگره (NO LC (می توانید منبع را در کتابخانه بیابید.

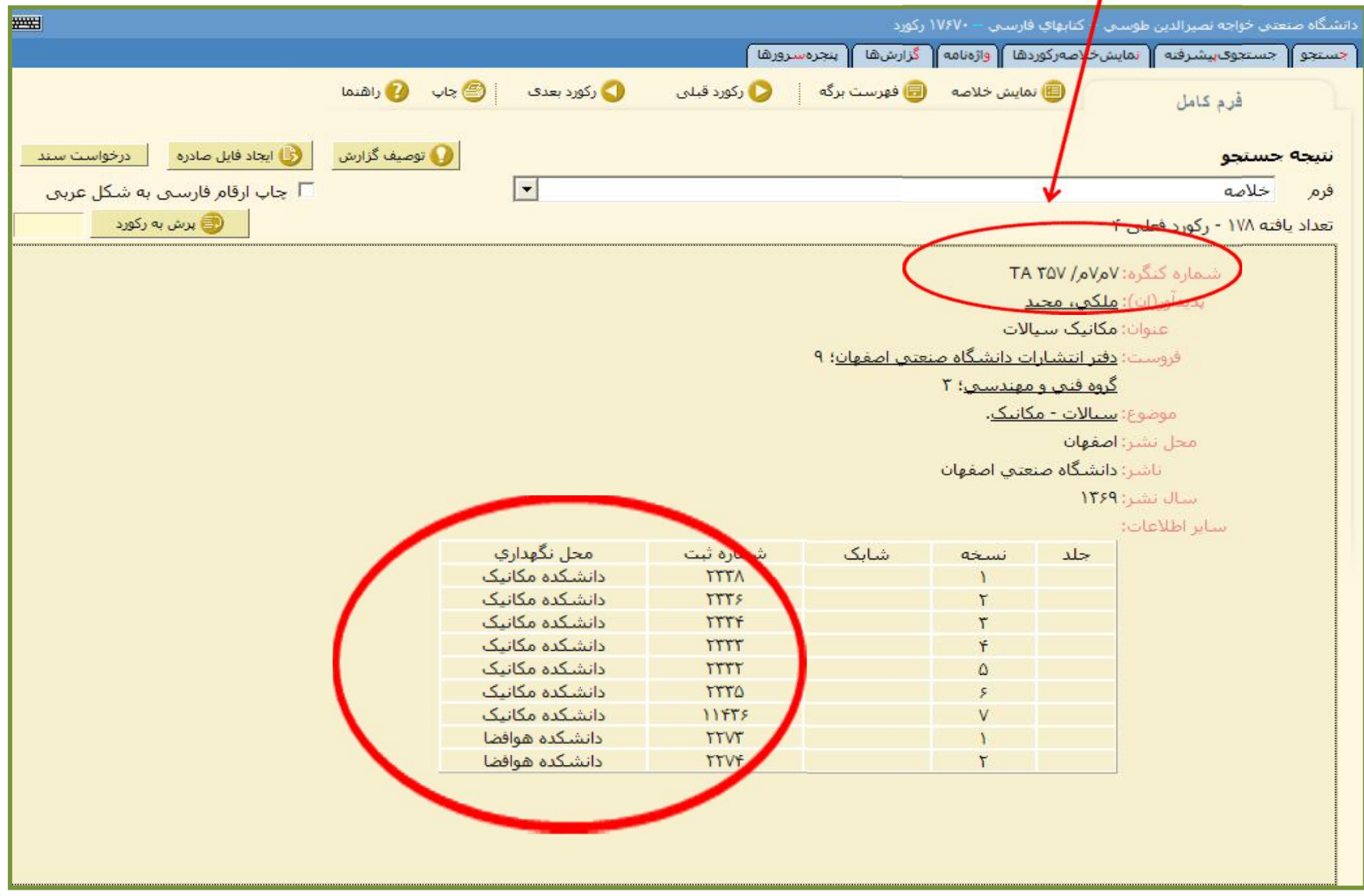

# **در صورتی که می خواهید در چند پایگاه به صورت همزمان جستجوي خود را انجام دهید، Tab جستجو را انتخاب نمایید.**

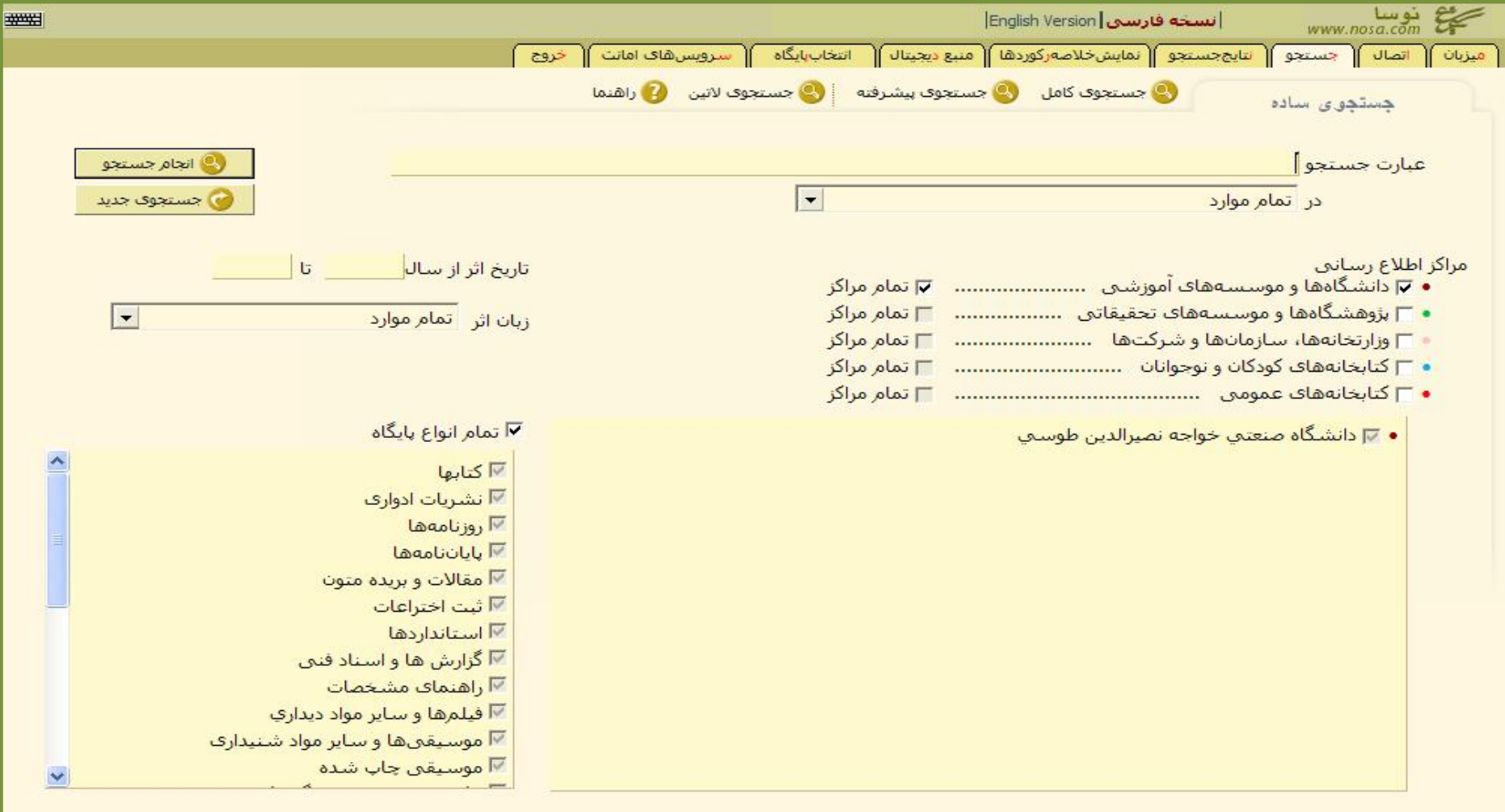

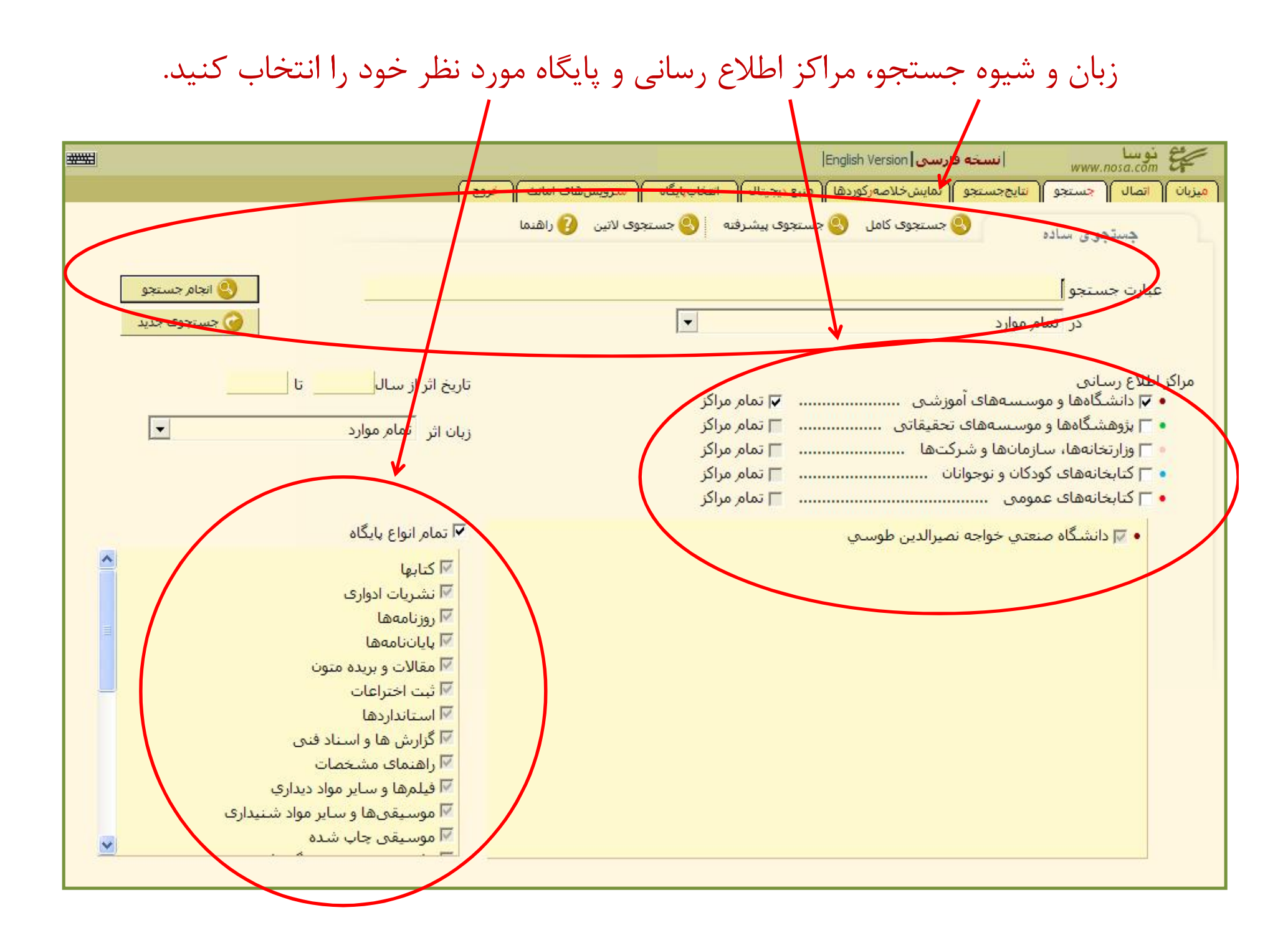

### به خاطر داشته باشید که در تمامی مراحل با استفاده از می توانید از راهنماي نرم افزار براي پیشبرد مراحل جستجو استفاده کنید.

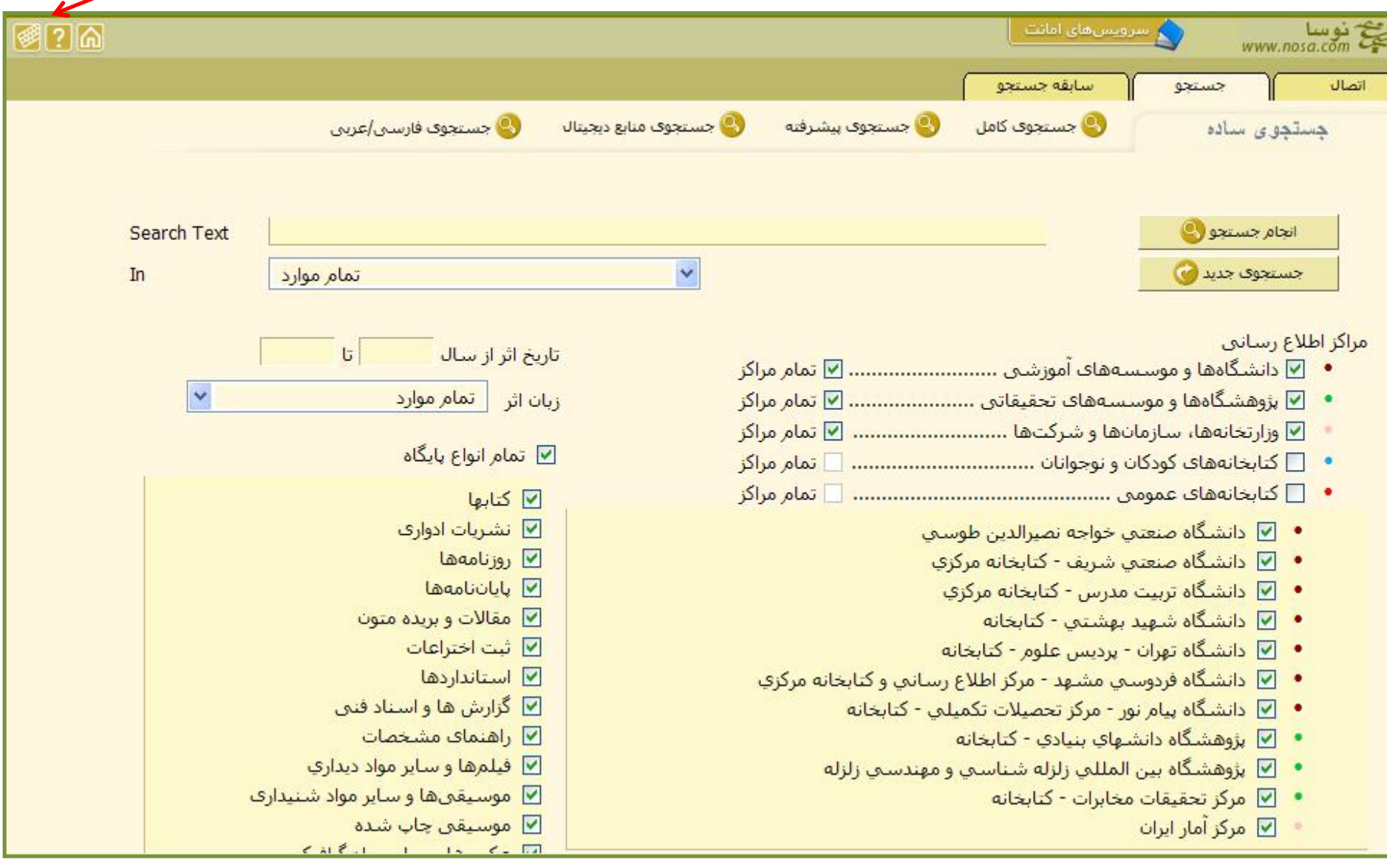

روي پایگاه مورد نظر خود کلیک کنید.

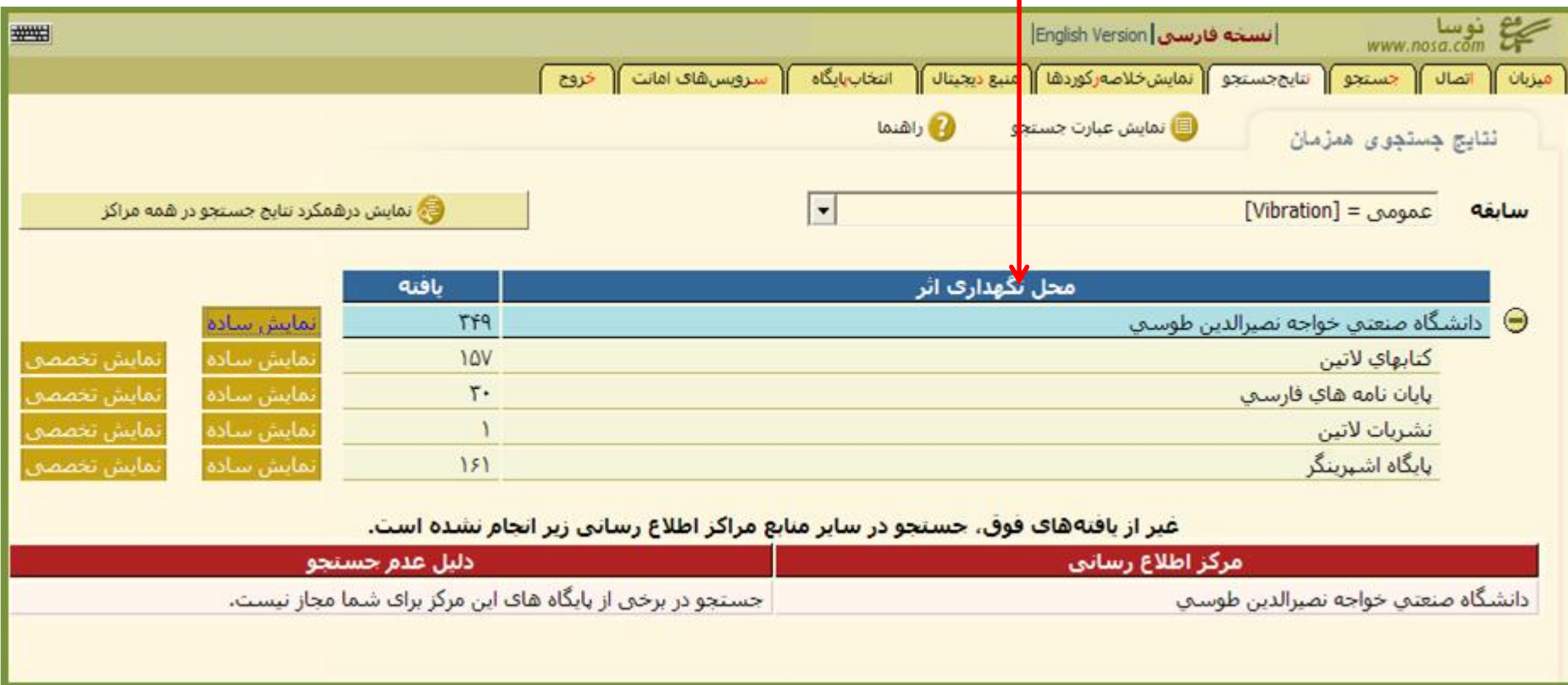

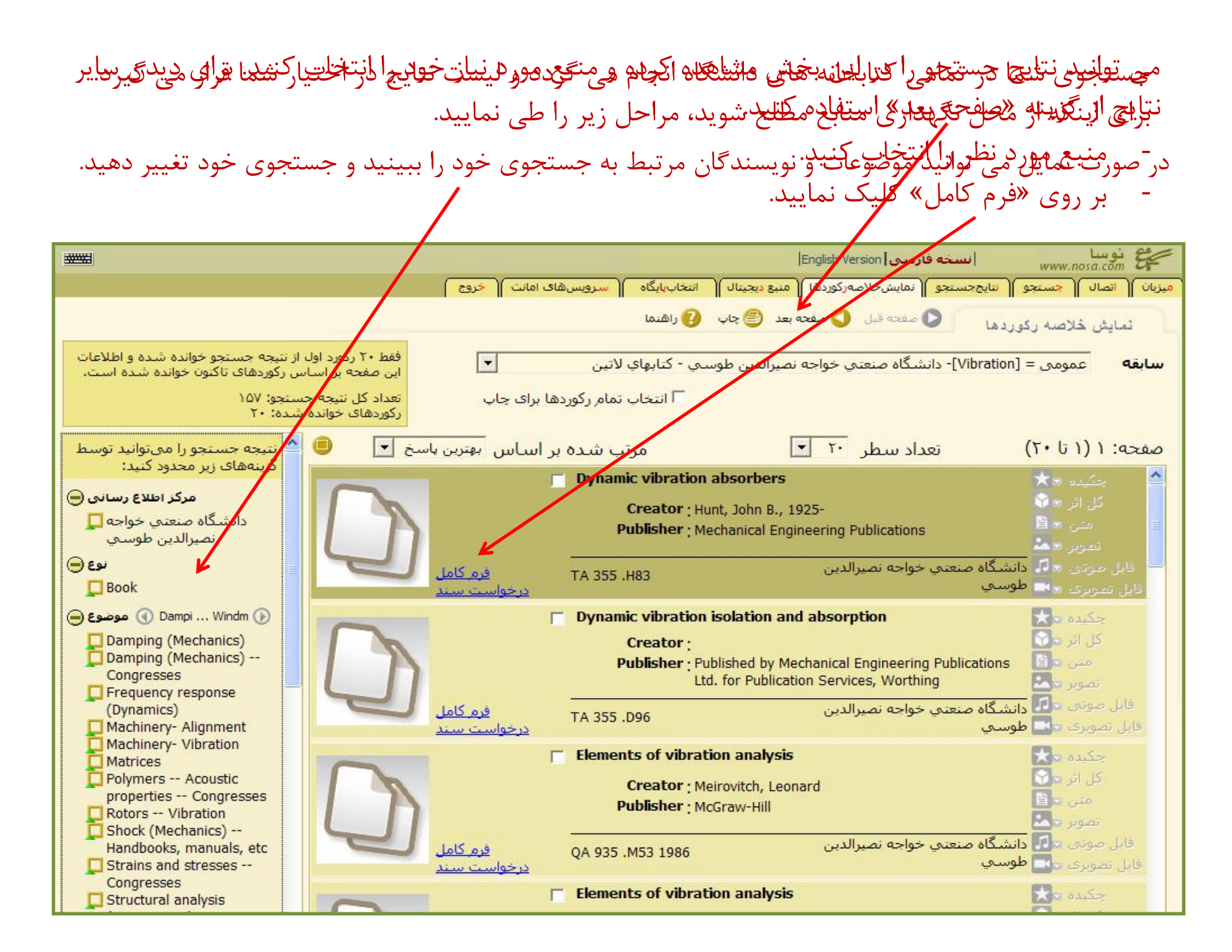

#### اطلاعات کامل منبع را می توانید در این بخش ملاحظه نمایید. در بخش نمایش تخصصی اطلاعات بیشتري مانند محل نگهداري کتاب وجود دارد.

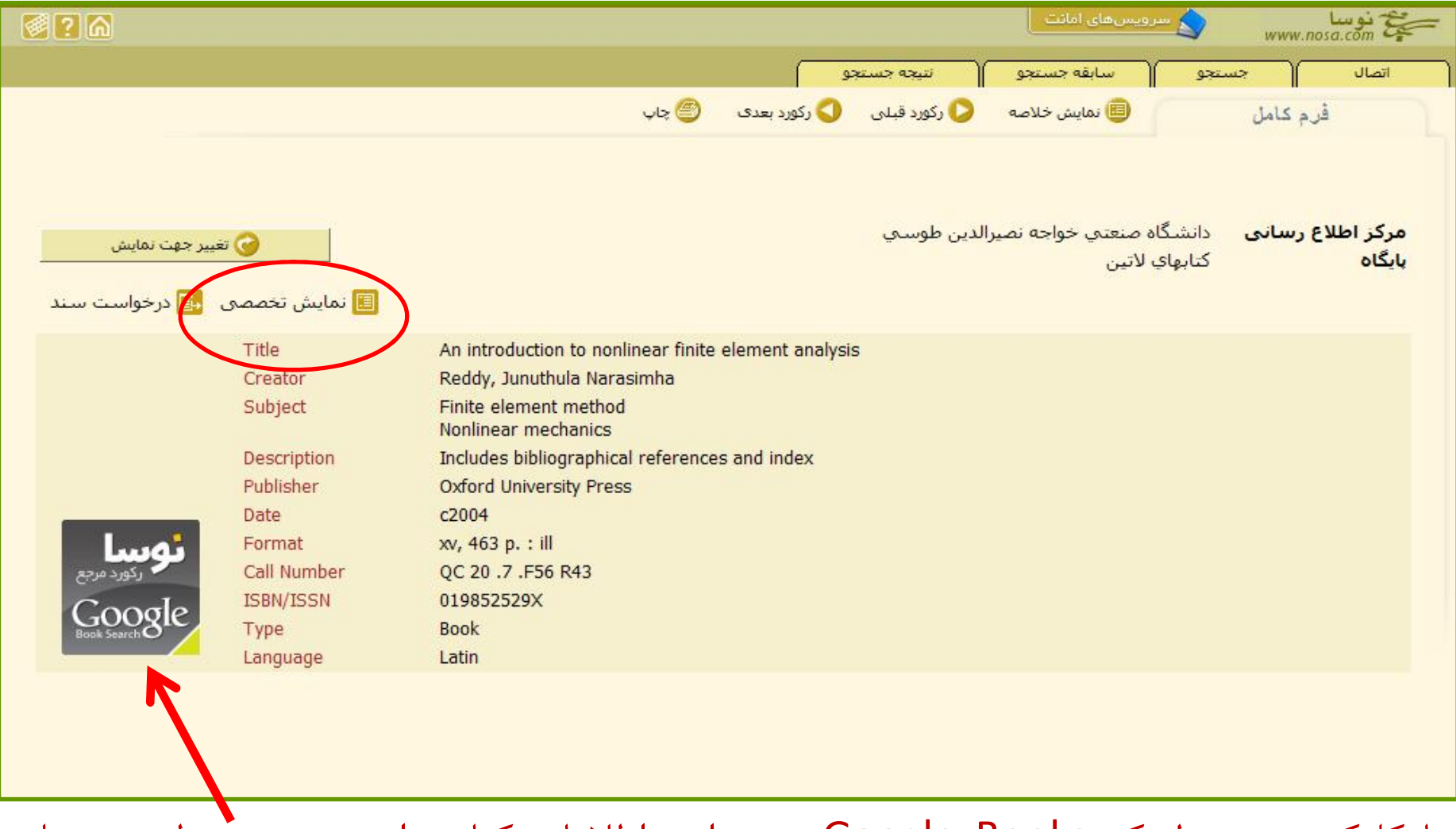

با کلیک بر روي لینک Books Google می توانید اطلاعات کتاب را ببینید. همینطور در سایت Books Google عموماً بخشی از کتاب و نظرات خوانندگان را در مورد این کتاب نمایش داده می شود که می تواند در انتخاب کتاب به شما کمک کند.

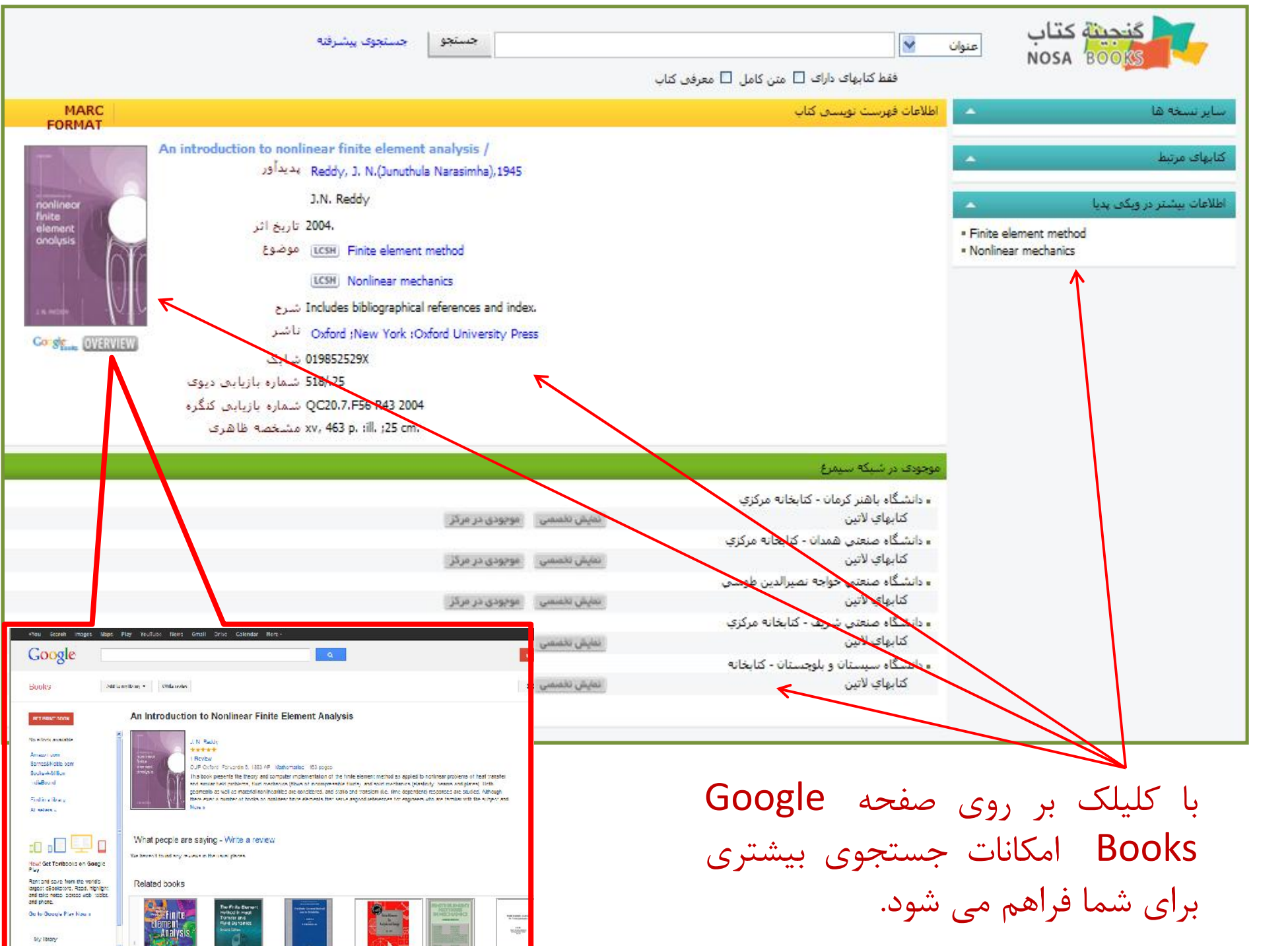

در این صفحه مشخص شده است که منبع در کدام کتابخانه وجود دارد.

با استفاده از شماره بازیابی (NO LC (می توانید منبع را در کتابخانه بیابید.

![](_page_16_Picture_2.jpeg)